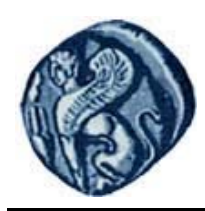

**Πανεπιστήμιο Αιγαίου**

# **Εισαγωγή στον Προγραμματισμό Η/Υ**

**Εργαστηριακή άσκηση 1.1**

Βαΐτης Μιχαήλ

Τμήμα Γεωγραφίας

# **Άδειες Χρήσης**

- Το παρόν εκπαιδευτικό υλικό υπόκειται σε άδειες χρήσης Creative Commons.
- Για εκπαιδευτικό υλικό, όπως εικόνες, που υπόκειται σε άλλου τύπου άδειας χρήσης, η άδεια χρήσης αναφέρεται ρητώς.

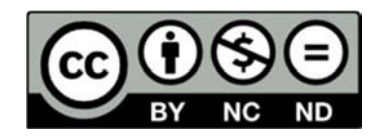

## **Χρηματοδότηση**

- Το παρόν εκπαιδευτικό υλικό έχει αναπτυχθεί στα πλαίσια του εκπαιδευτικού έργου του διδάσκοντα.
- Το έργο «**Ανοικτά Ακαδημαϊκά Μαθήματα στο Πανεπιστήμιο Αιγαίου**» έχει χρηματοδοτήσει μόνο τη αναδιαμόρφωση του εκπαιδευτικού υλικού.
- Το έργο υλοποιείται στο πλαίσιο του Επιχειρησιακού Προγράμματος «Εκπαίδευση και Δια Βίου Μάθηση» και συγχρηματοδοτείται από την Ευρωπαϊκή Ένωση (Ευρωπαϊκό Κοινωνικό Ταμείο) και από εθνικούς πόρους.

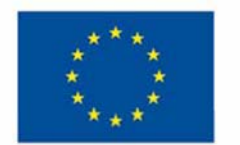

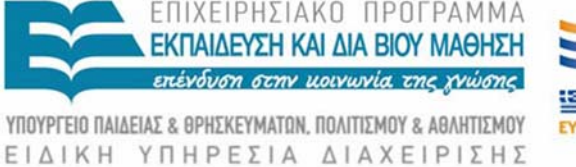

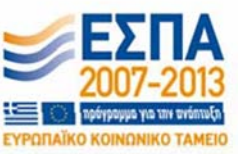

Ευρωπαϊκή Ένωση παϊκό Κοινωνικό Ταμείο

Με τη συγχρηματοδότηση της Ελλάδας και της Ευρωπαϊκής Ένωσης

### **Εισαγωγή στον Προγραμματισμό Η/Υ Εργαστηριακή άσκηση 1.1**

### **ΛΟΓΙΚΑ ΔΙΑΓΡΑΜΜΑΤΑ**

Τα λογικά διάγραμμα χρησιμοποιούνται για την γραφική απεικόνιση αλγορίθμων. Καταγράφουν τη ροή εκτέλεσης των βημάτων του αλγορίθμου από τη αρχή ως την ολοκλήρωσή του. Τα βασικά δομικά στοιχεία των λογικών διαγραμμάτων είναι τα παρακάτω:

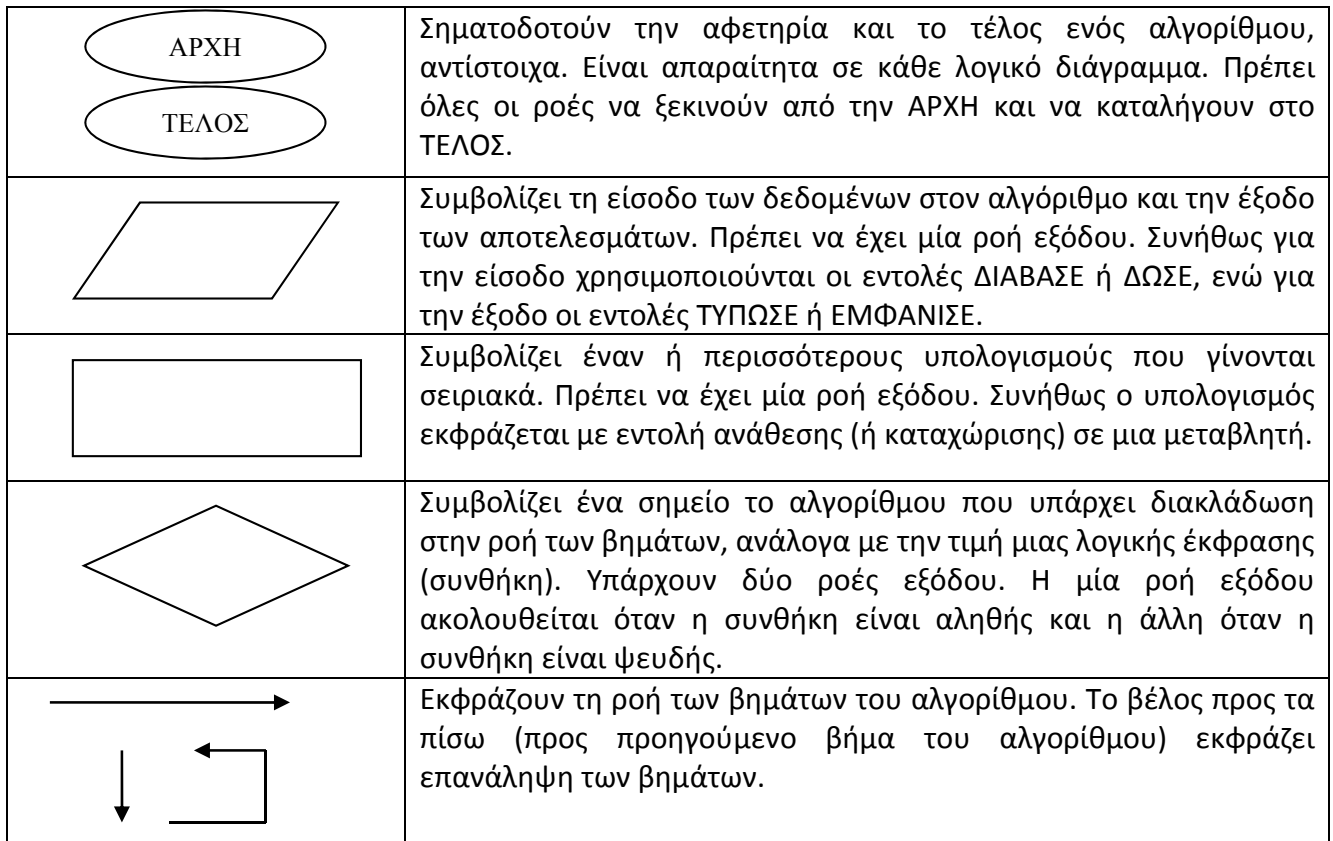

#### **ΖΗΤΟΥΜΕΝΟ**

Με τη χρήση του προγράμματος OpenOffice Impress κατασκευάστε το λογικό διάγραμμα για τον αλγόριθμο εύρεσης του μέγιστου κοινού διαιρέτη δύο θετικών ακεραίων αριθμών.

**ΣΗΜΕΙΩΣΗ**: Ανατρέξτε στις διαφάνειες της θεματικής ενότητας 1 για τους αλγορίθμους εύρεσης του μέγιστου κοινού διαιρέτη.

#### **ΧΡΗΣΗ ΤΟΥ OpenOffice Impress**

Από το Start menu επιλέξετε το πρόγραμμα OpenOffice Impress (από τον φάκελο του Open Office). Δημιουργήστε μια Κενή Παρουσίαση, και από τις Διατάξεις επιλέξτε την Κενή Διαφάνεια (Εικόνα 1).<br><u>Γεκφίς τάλα - OpenOffice Impress</u>

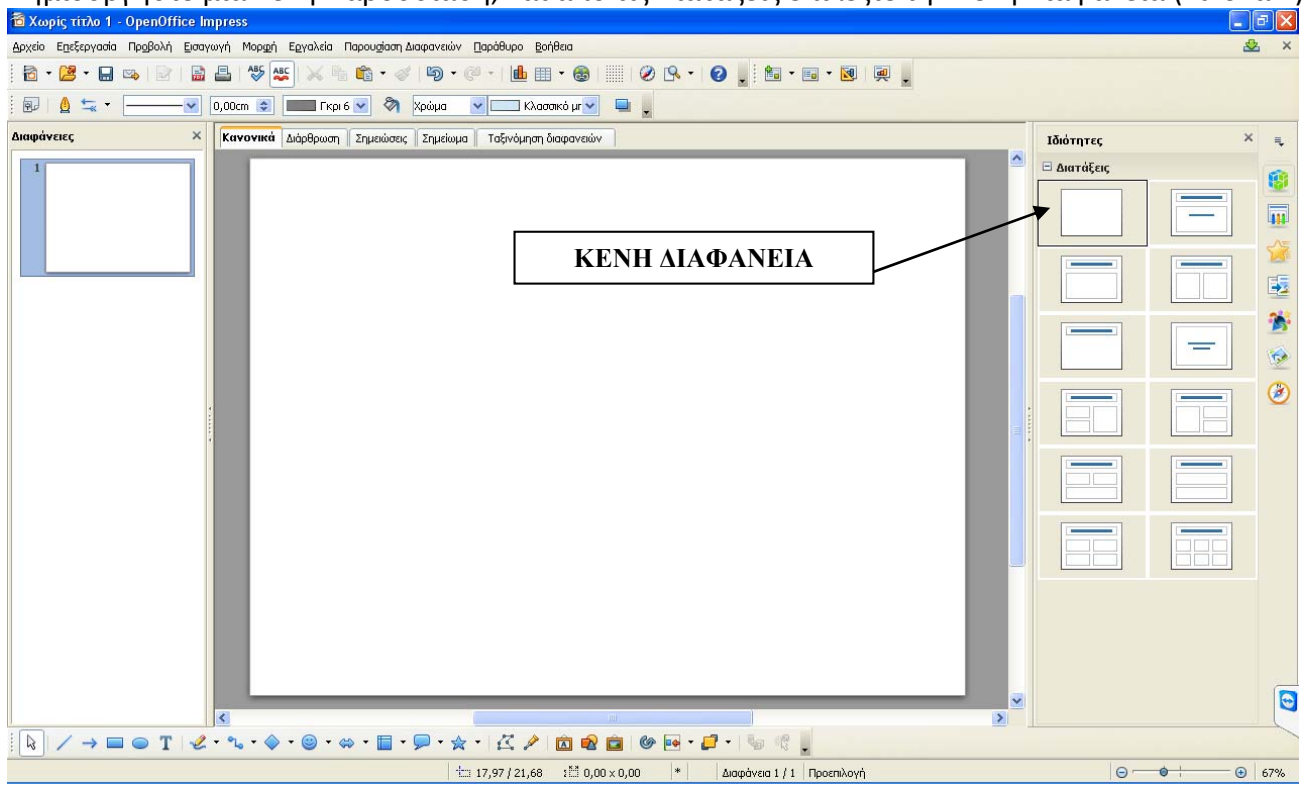

Εικόνα 1: **Δημιουργία κενής διαφάνειας από OpenOffice Impress**

Για να δημιουργηθεί ένα Λογικό Διάγραμμα, θα πρέπει να προστεθούν στη κενή διαφάνεια σύμβολα ανάλογα με τη ροή του αλγορίθμου που θέλουμε να αναπαραστήσουμε. Τα σύμβολα βρίσκονται στην μπάρα κάτω από τη διαφάνεια (Εικόνα 2).

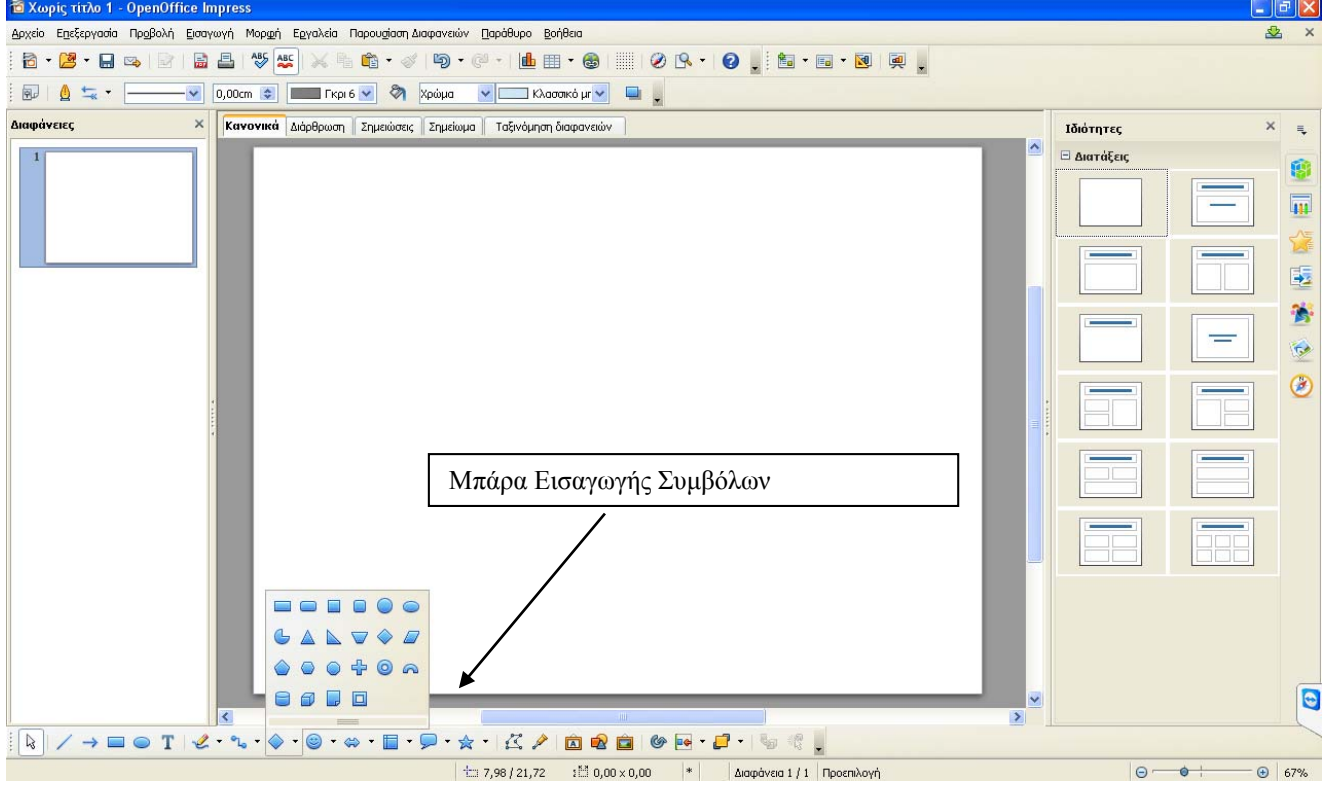

Εικόνα 2: **Εισαγωγή συμβόλων για τη δημιουργία του Λογικού Διαγράμματος**

#### **ΕΝΔΕΙΚΤΙΚΗ ΕΠΙΛΥΣΗ**

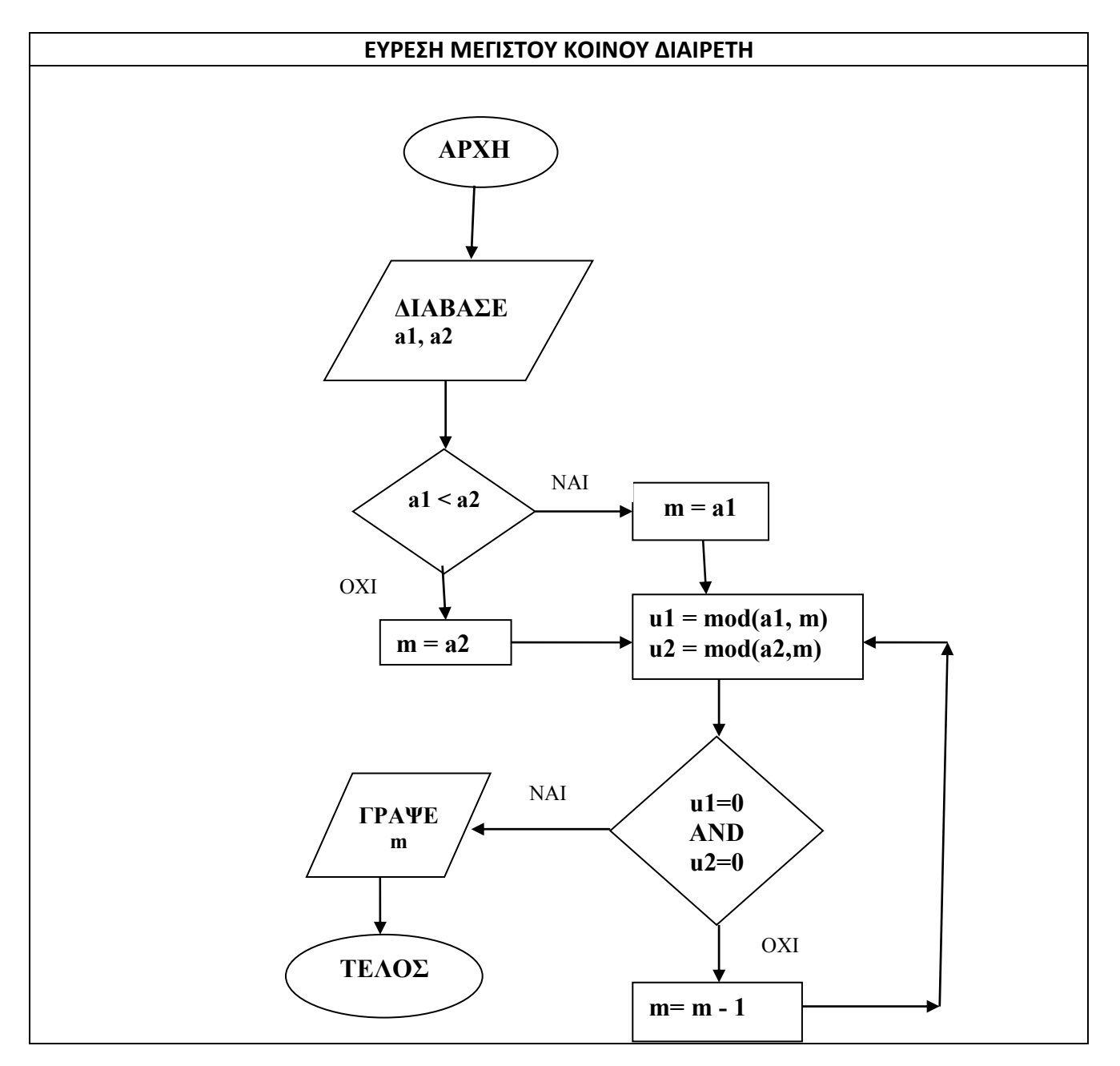

**ΣΗΜΕΙΩΣΗ:**Η συνάρτηση *mod()* υπολογίζει το υπόλοιπο της ακέραιας διαίρεσης δύο αριθμών.